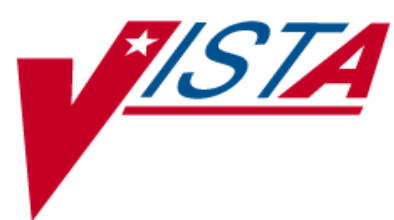

# **OUTPATIENT PHARMACY (PSO)**

## **MANAGER'S USER MANUAL**

Version 7.0 December 1997

(Revised March 2012)

Department of Veterans Affairs Product Development

## **Revision History**

Each time this manual is updated, the Title Page lists the new revised date and this page describes the changes. If the Revised Pages column lists "All," replace the existing manual with the reissued manual. If the Revised Pages column lists individual entries (e.g., 25, 32), either update the existing manual with the Change Pages Document or print the entire new manual.

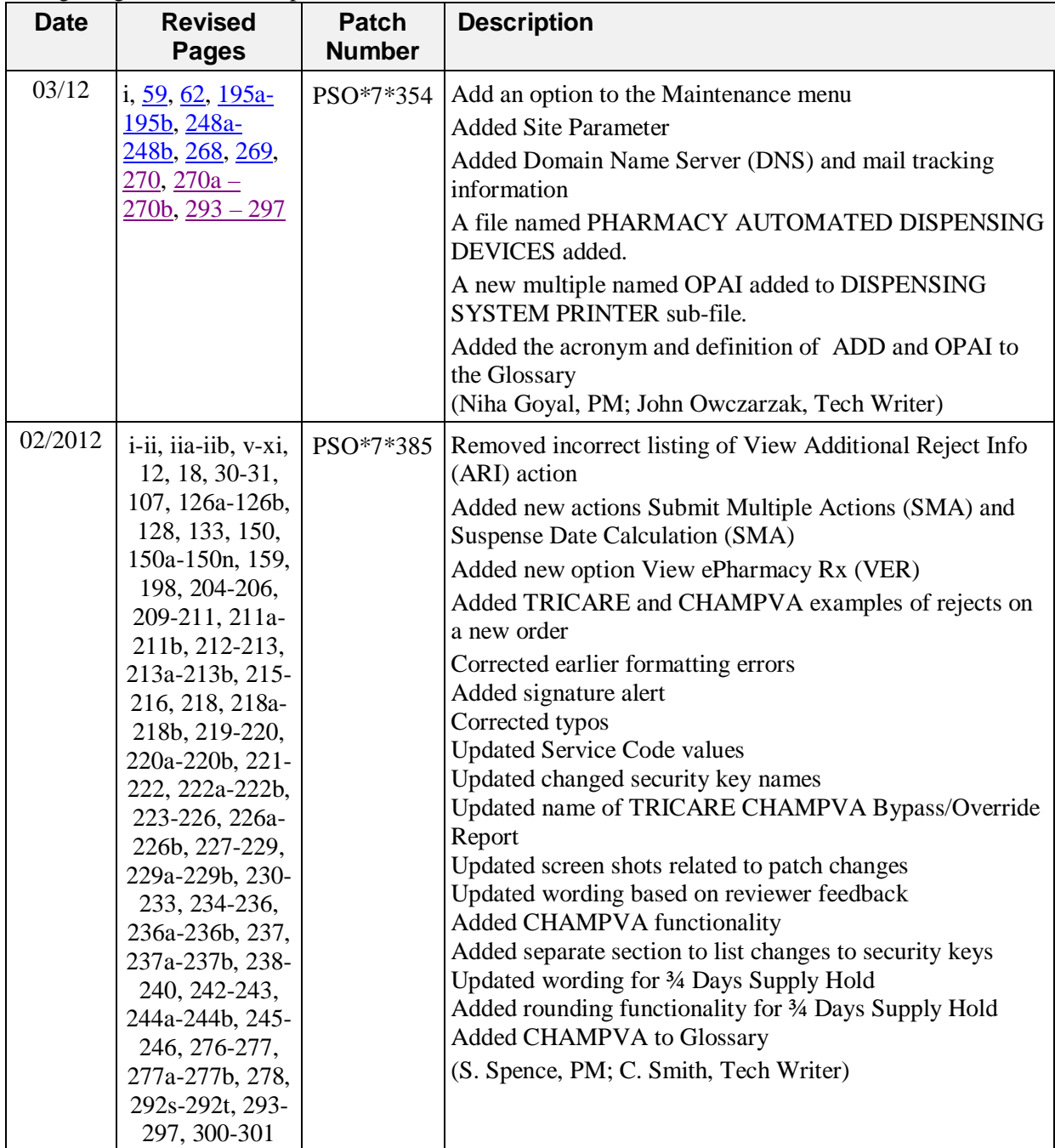

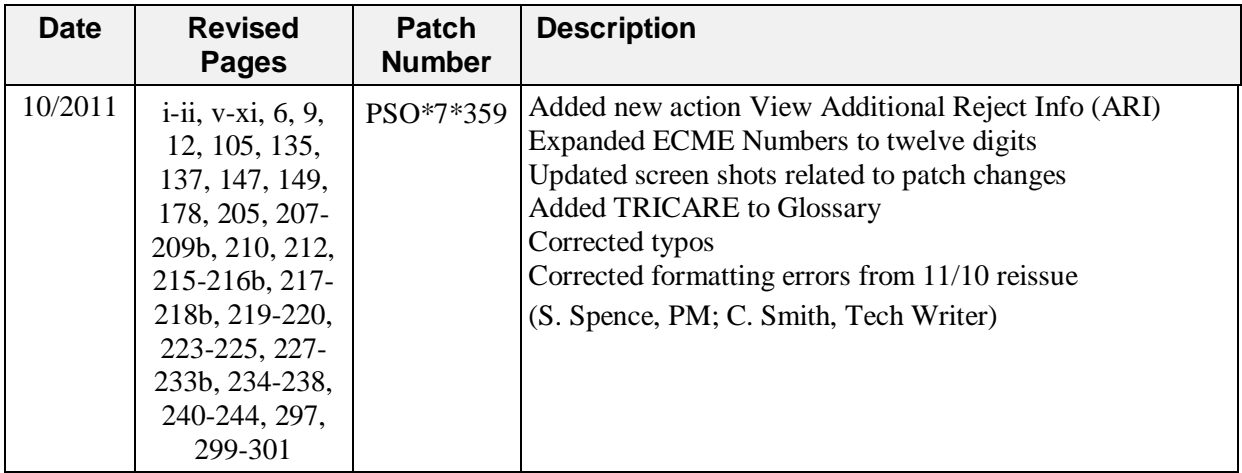

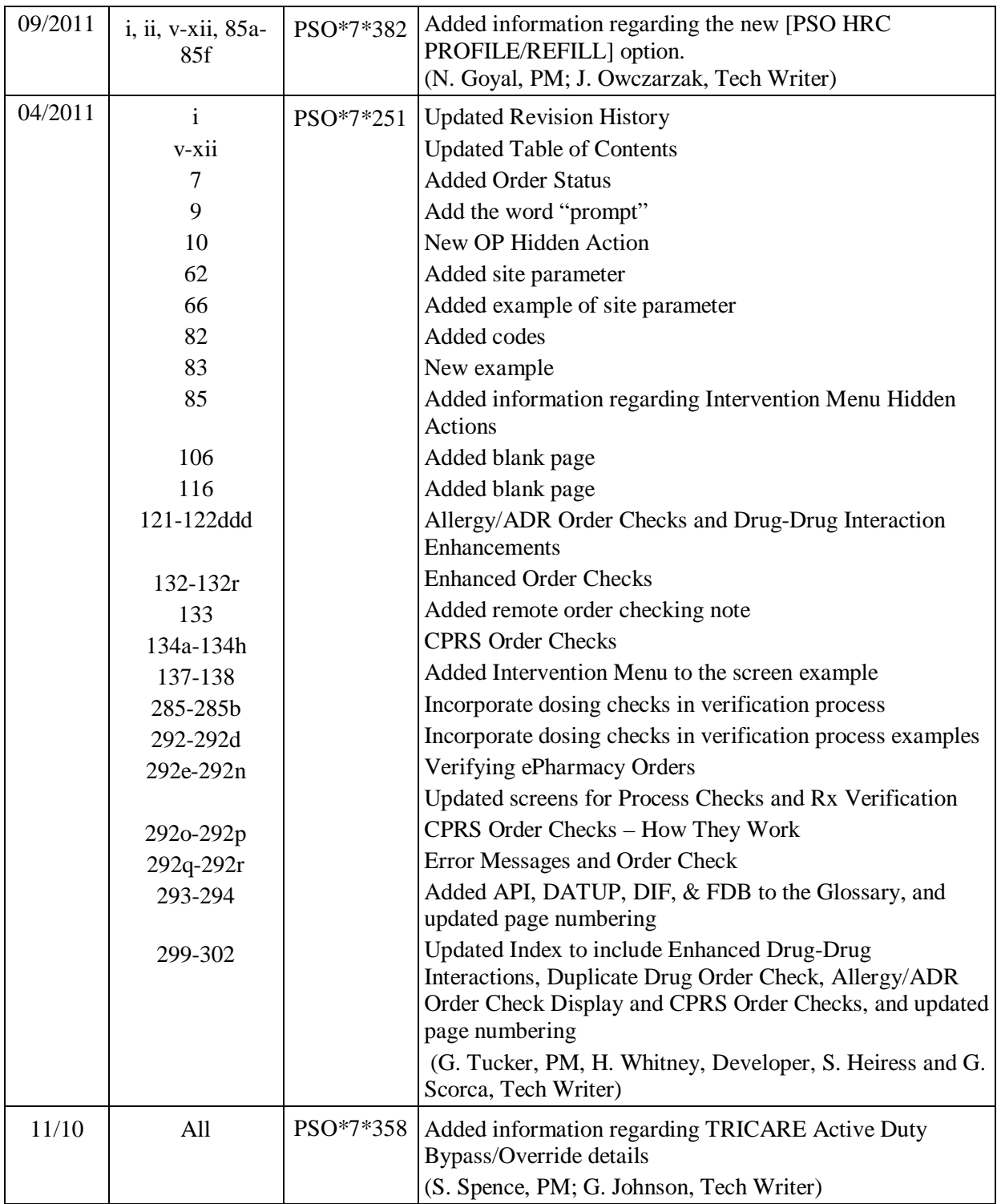

## **Preface**

This user manual describes the functional characteristics of Outpatient Pharmacy V. 7.0. It is intended for pharmacists and technicians who are familiar with the functioning of Outpatient Pharmacy in a Veterans Affairs Medical Center (VAMC).

## **Chapter 1: Label/Profile Monitor Reprint**

This mini-chapter defines the option for handling printer malfunctions.

## **Label Profile Monitor Reprint**

**[PSO B]**

When a printer malfunction occurs, up to 1000 (or more depending on the Label Profile Monitor Max site parameter) damaged labels or profiles can be reprinted. Enter the failed output device name and the last usable label or profile.

## **Chapter 2: Implementing and Maintaining Outpatient Pharmacy**

#### **Maintenance (Outpatient Pharmacy) [PSO MAINTENANCE]**

The *Maintenance (Outpatient Pharmacy)* menu contains the options that are used for implementing and maintaining the Outpatient Pharmacy software. These options are:

- *Site Parameter Enter/Edit*
- *Edit Provider*
- *Add New Providers*
- *Queue Background Jobs*
- *Autocancel Rx's on Admission*
- *Bingo Board Manager ...*
- *Edit Data for a Patient in the Clozapine Program*
- *Enter/Edit Clinic Sort Groups*
- *Initialize Rx Cost Statistics*
- *Edit Pharmacy Intervention*
- *Delete Intervention*
- *Auto-delete from Suspense*
- *Delete a Prescription*
- <span id="page-8-0"></span>• *Enter/Edit Automated Dispensing Devices*
- *Expire Prescriptions*
- *Manual Auto Expire Rxs*
- *Prescription Cost Update*
- *Purge Drug Cost Data*
- *Purge External Batches*
- *Recompile AMIS Data*

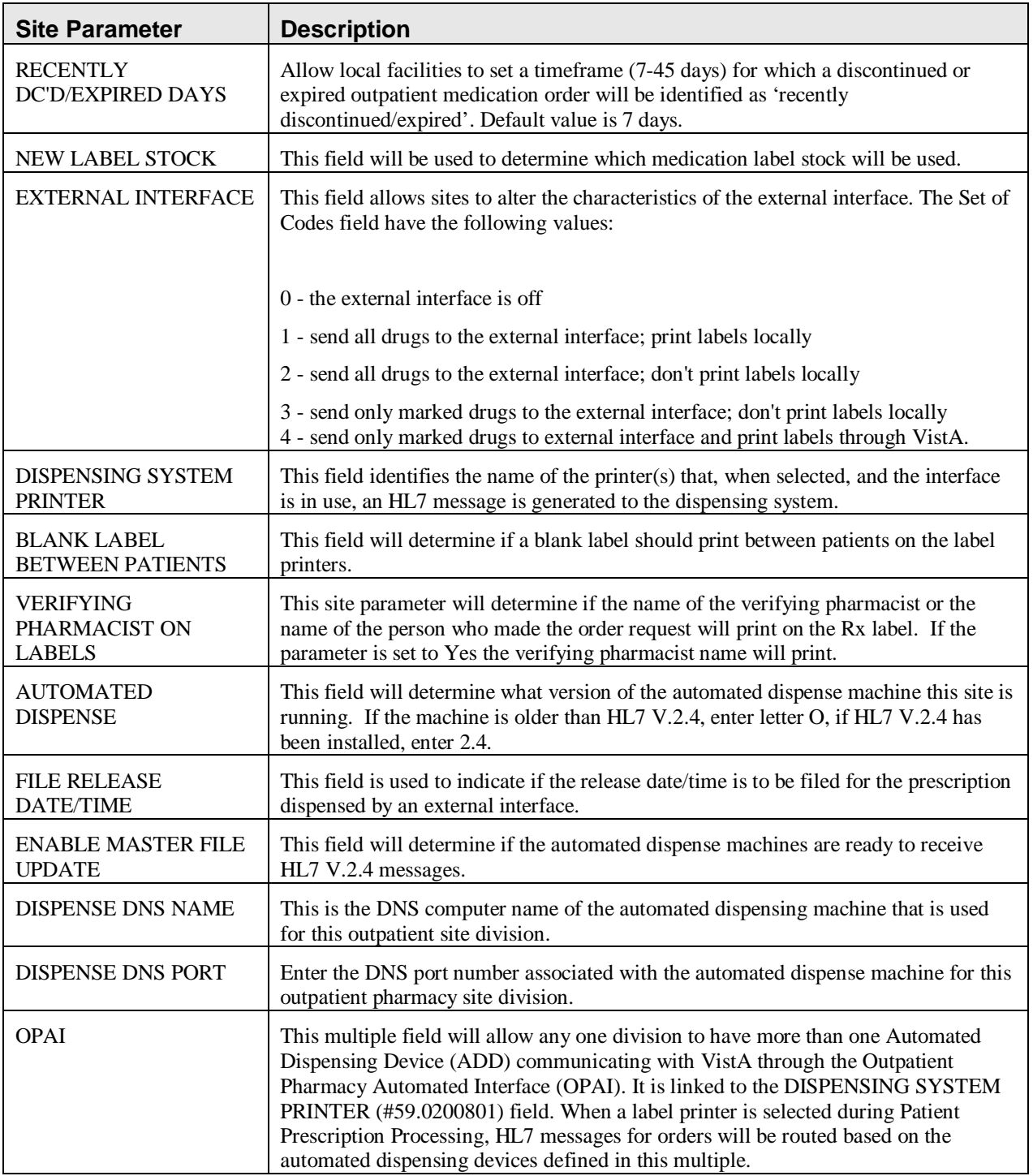

<span id="page-9-0"></span>The CPRS ORDERING INSTITUTION field in the OUTPATIENT SITE file allows multiple Institutions to be entered for the local site. If more than one Institution is entered for a site, the user can select the appropriate Institution when using the *Complete Orders from OERR* option and complete Pending Orders from clinics that are associated with the specific Institution selected.

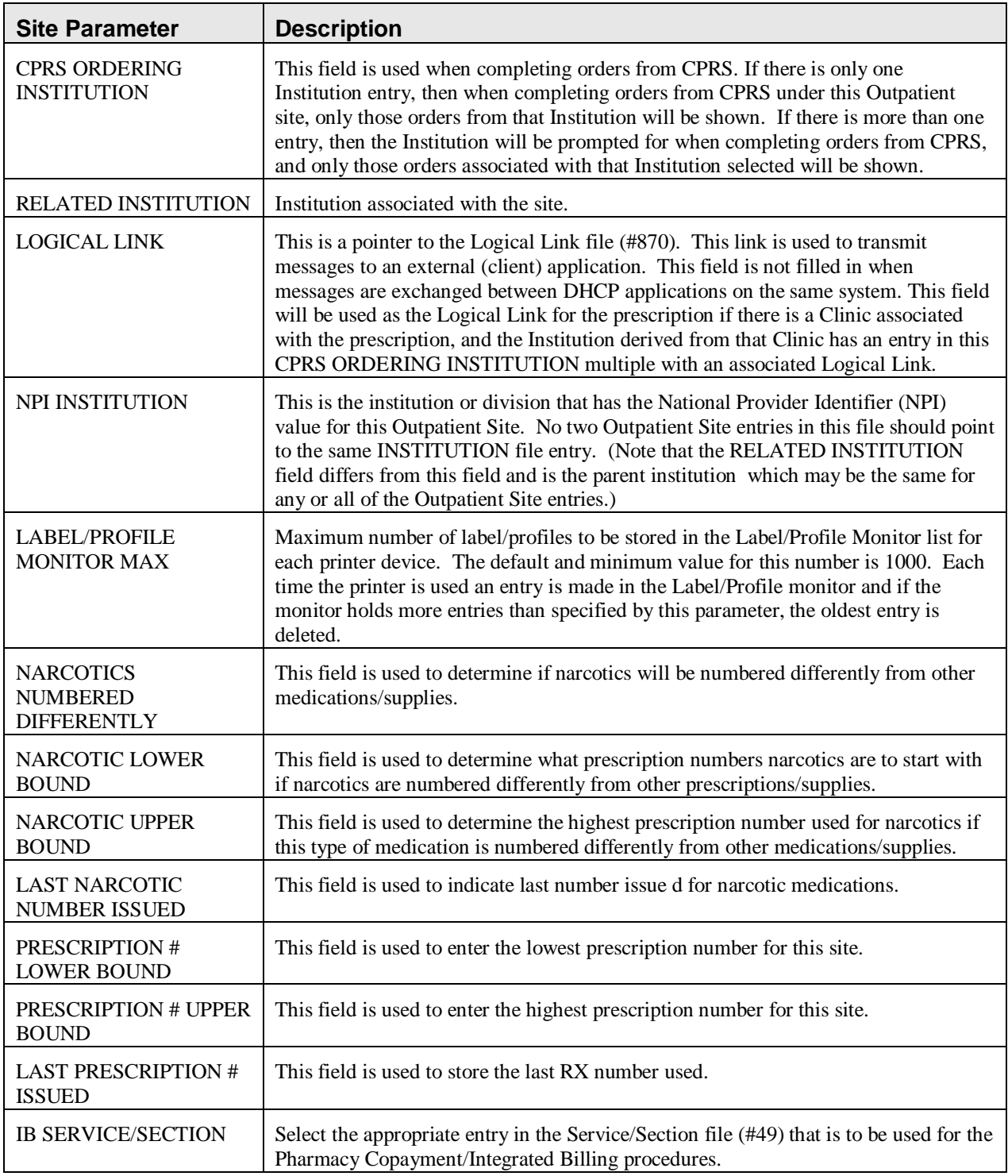

The Domain Name Server (DNS) information of the automated dispensing device is appended to the Comment field of the activity log. This is usually an IP address or the DNS name.

<span id="page-11-0"></span>The activity log has an entry indicating that the Rx has been sent to the external interface. With patch PSO\*7\*354, this activity entry is enhanced to indicate the routing automated dispensing device. The Domain Name Server (DNS) information of the automated dispensing device is appended to the Comment field of the activity log. This is usually an IP address or the DNS name.

The activity log was also updated to display the mail tracking information available in the RXD-13 segment of the HL7 message received by VistA from the external dispensing interface.

Example: Activity Log with multiple dispensing devices

```
Rx Activity Log May 23, 2011@12:30:12 Page: 2 of 3<br>OUTPATIENT, SIX <a>
OUTPATIENT,SIX <A> 
 PID: 355-43-4343 Ht(cm): _______ (______) 
                                             DOB: OCT 29,1932 (78) Wt(kg): _______ (______) 
+ 
1 05/04/11 REPRINT ORIGINAL OPPHARMACIST4,FOUR 
Comments: TESTING MULTIDEVICES (1 COPIES) 
2 05/04/11 X-INTERFACE ORIGINAL OPPHARMACIST4, FOUR
Comments: Prescription (Reprint) sent to external interface. 
3 05/04/11 X-INTERFACE ORIGINAL POSTMASTER 
Comments: HL7 ID - 50073974 MESSAGE TRANSMITTED TO 10.4.131.13 
4 05/04/11 X-INTERFACE ORIGINAL POSTMASTER 
Comments: HL7 ID - 50073975 MESSAGE TRANSMITTED TO 10.4.142.22 
Comments: External Interface Dispensing is Complete. Filled By: OPTECH,ONE
         Checking Pharmacist: OPPHARMACIST4,FOUR
         Mail Tracking Info.: USPS #123456789 received at 05/04/11@15:32:23 
Label Log: 
# Date Rx Ref Printed By
=============================================================================== 
1 05/02/11 ORIGINAL 2007
Comments: From RX number 100002987 
2 05/04/11 ORIGINAL OPPHARMACIST4,FOUR 
Comments: From RX number 100002987 (Reprint) 
+ Enter ?? for more actions 
Select Action:Next Screen
```
#### **Reprint an Outpatient Rx Label [PSO RXRPT]**

The label reprint function allows a single label or many copies of the same label to be reproduced. When the patient is enrolled in ScripTalk®, a message is displayed to the user indicating this and prompting the user to use the ScripTalk® label for the prescription bottle.

Example: Reprinting an Outpatient Rx Label

Select Rx (Prescriptions) Option: **REP**RINT AN OUTPATIENT RX LABEL Reprint Prescription Label: **400693** ADHESIVE TAPE WATERPROOF 1IN ROLL Patient is a ScripTalk patient. Use ScripTalk label for prescription bottle. Number of Copies? : (1-99): 1// **<Enter>** Print adhesive portion of label only? N// **<Enter>** O Do you want to send to External Interface Device? No// **?** Enter either 'Y' or 'N'. Do you want to send to External Interface Device? No// **NO** Comments: Rx # 400693 06/27/03 OPPATIENT16,ONE #1 AS DIR ON AFFECTED AREA ADHESIVE TAPE WATERPROOF 1IN ROLL OPPROVIDER30,TWO OPPHARMACIST4,THREE # of Refills: 2

When reprinting, you can choose whether or not you want to resend to a dispensing device using an external interface. If you do choose to resend, then the prescription will be sent to the dispensing system, and an entry will be made in the label log. This documents that this was a reprint and also resent to the dispensing system device. If you do not resend the prescription to the dispensing device, then only one entry is made in the label log.

<span id="page-14-0"></span>Example: Reprinting an Outpatient Rx Label – Multiple Dispensing Device

Select Rx (Prescriptions) Option: **REP**RINT AN OUTPATIENT RX LABEL Reprint Prescription Label: 100002987 BACLOFEN 10MG TABS Number of Copies? : (1-99): 1// Print adhesive portion of label only? ? No// NO Do you want to resend to Dispensing System Device? No// y YES Comments: Multipe dispensing devices Rx # 100002987 05/02/11<br>OPPATIENT,TEN #7 OPPATIENT, TEN TAKE ONE TABLET BY BY MOUTH EVERY DAY FOR 7 DAYS BACLOFEN 10MG TABS OPPHARMACIST, FOUR OPPHARMACIST, NINE # of Refills: 7 Select LABEL DEVICE: LEXMARK5\$PRT LABEL(S) QUEUED TO PRINT PRESCRIPTIONS SENT TO:  $100002987$ BACLOFEN 10MG TABS STORAGE DEVICES SCRIPTCENTER 100002987 BACLOFEN 10MG TABS

#### **Signature Log Reprint [PSO SIGLOG REPRINT]**

This option allows the user to reprint the Signature Log for a prescription. The system will prompt for a prescription number and printer device. The user will receive a system confirmation that this log has been queued to print.

Example: Reprinting a Signature Log

Select Rx (Prescriptions) Option: **Sig**nature Log Reprint Reprint Signature Log for Prescription: **100002277A** PREDNISONE 20MG S.T. Select LABEL DEVICE: **LEX2** LEX2\$PRT Bay Pines Signature Log Reprint queued

#### **View Prescriptions [PSO VIEW]**

View the most complete information available for a specific prescription. The activity log lists the date, reason, prescription reference (Rx Ref), the initiator of the activity, and comments. The label log lists the date, prescription (Rx Ref), the person who printed it, and comments. Prescriptions with a deleted status cannot be viewed.

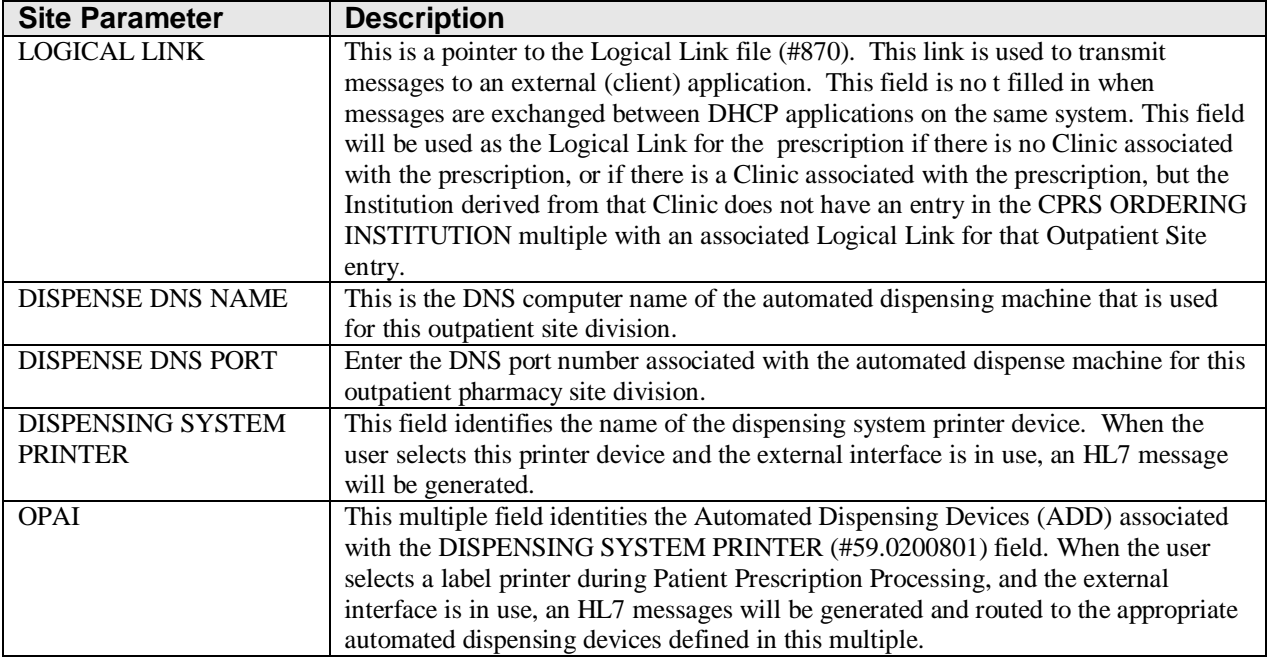

<span id="page-17-0"></span>The following example displays all of the prompts that are possible with the Site Parameter Enter/Edit option. The prompts displayed at each site will depend upon that site's settings.

#### **Example: Site Parameter Enter/Edit - all fields**

Select Maintenance (Outpatient Pharmacy) Option: **SITE** Parameter Enter/Edit Select SITE NAME: **ALBANY** 500 Would you like to see all site parameters for this division? Y// **NO** NAME: ALBANY// **<Enter>** MAILING FRANK STREET ADDRESS: 114 ANYSTREET AVE// **<Enter>** AREA CODE: 555// **<Enter>** PHONE NUMBER: 555-1234// **<Enter>** MAILING FRANK ZIP+4 CODE: 55555// **<Enter>** SITE NUMBER: 123// **<Enter>** NCPDP NUMBER: **<Enter>** MAILING FRANK CITY: ANY CITY// **<Enter>** MAILING FRANK STATE: ANY STATE// **<Enter>** MAILING COMMENTS: **<Enter>** INACTIVE DATE: **<Enter>** HOLD FUNCTION?: NO// **<Enter>** SUSPENSE FUNCTION?: YES// **<Enter>** CANCEL DRUG IN SAME CLASS: YES// **<Enter>** REFILL INACTIVE DRUG RXS: YES// **<Enter>** ASK METHOD OF PICKUP: YES// **<Enter>** PASS MEDS ON PROFILE: YES// **<Enter>** PROFILE `SORT BY' DEFAULT: DATE// **<Enter>** COPIES ON NEW: YES// **<Enter>** DRUG CHECK FOR CLERK: YES// **<Enter>** FEE BASIS SUPPORT: YES// **<Enter>** MULTI RX REQUEST FORM: YES// **<Enter>** BARCODES ON REQUEST FORMS: BOTH// **<Enter>** BARCODES ON ACTION PROFILES: YES// **<Enter>** VERIFICATION: YES// **<Enter>**

DISPLAY GROUP: OUTPATIENT// **<Enter>** SCREEN PROFILES: YES// **<Enter>** EDIT PATIENT DATA: YES// **<Enter>** EDIT DRUG: YES// **<Enter>** RENEWING RX'S ALLOWED: YES// **<Enter>** PASS MEDS CANCEL: NO// **<Enter>**

**Example: Site Parameter Enter/Edit - all fields (continued)**

<span id="page-18-0"></span>AUTO SUSPEND: YES// **<Enter>** SHALL COMPUTER ASSIGN RX #S: YES// **<Enter>** PROFILE WITH NEW PRESCRIPTIONS: NO// **<Enter>** SLAVED LABEL PRINTING: YES// **<Enter>** METHADONE PROGRAM: NO// **<Enter>** METHADONE DRUG: METHADONE SOLUTION (METHADOSE)// **<Enter>** DAYS TO PULL FROM SUSPENSE: 2// **<Enter>** DAYS TO PULL SUSPENDED CS CMOP: **<Enter>** NEW LABEL STOCK: YES// **<Enter>** EXTERNAL INTERFACE: SEND ALL ORDERS AND PRINT LABEL // **<Enter>** Select DISPENSING SYSTEM PRINTER: PLANO5\$PRT// **<Enter>** DISPENSING SYSTEM PRINTER: PLANO5\$PRT// **<Enter>** DNS Name: OPTIFILL// **<Enter>** CATEGORY: ANY// **<Enter>** SELECT DNS NAME: **<ENTER>** Select DISPENSING SYSTEM PRINTER: **<Enter>** BLANK LABEL BETWEEN PATIENTS: **<Enter>** VERIFYING PHARMACIST ON LABELS: YES// **<Enter>** AUTOMATED DISPENSE: HL7 V.2.4// **<Enter>** FILE RELEASE DATE/TIME: YES// **<Enter>** ENABLE MASTER FILE UPDATE: **<Enter>** DISPENSE DNS NAME: **<Enter>** DISPENSE DNS PORT: **<Enter>** Select CPRS ORDERING INSTITUTION: TROY// **<Enter>** CPRS ORDERING INSTITUTION: TROY// **<Enter>** LOGICAL LINK: **<Enter>** Select CPRS ORDERING INSTITUTION: **<Enter>** RELATED INSTITUTION: ALBANY// **<Enter>** NPI INSTITUTION: **<Enter>** LABEL/PROFILE MONITOR MAX: 1000// **<Enter>** NARCOTICS NUMBERED DIFFERENTLY: YES// **<Enter>** NARCOTIC LOWER BOUND: 10000// **<Enter>** NARCOTIC UPPER BOUND: 99999// **<Enter>** PRESCRIPTION # LOWER BOUND: 100000999// **<Enter>** PRESCRIPTION # UPPER BOUND: 500000000// **<Enter>** IB SERVICE/SECTION: PHARMACY// **<Enter>** NARRATIVE FOR COPAY DOCUMENT: **<Enter>** *The copay narrative displays here.* Edit? NO// NARRATIVE REFILLABLE RX:

\*\*\*\*\*\*\*\*\*\*\*\*\*\*\*\*\*\*\*\*\*===================\*\*\*\*\*\*\*\*\*\*\*\*\*\*\*\*\*\*\*\*\*\*\*\*\*\*\*\*\*\*\*\* *The narrative for refillable RXs displays here.*

\*\*\*\*\*\*\*\*\*\*\*\*\*\*\*\*\*\*\*\*\*\*\*\*\*\*\*\*\*\*\*\*\*\*\*\*\*\*\*\*\*\*\*\*\*\*\*\*\*\*\*\*\*\*\*\*\*\*\*\*\*\*\*\*\*\*\*\*\*\*\*\*\*

 Edit? NO// **<Enter>** NARRATIVE NON-REFILLABLE RX:. . . . . .

*The narrative for non-refillable RXs displays here.*

```
=======================================================================
  Edit? NO// <Enter>
LOGICAL LINK: <Enter>
1.
```
<span id="page-19-0"></span>The following example is illustrated for sites who want to utilize the multiple automated dispensing functionality. It displays the prompts answered when setting up multiple automated dispensing devices with the Site Parameter Enter/Edit [PSO SITE PARAMETERS] option.

**Example: Site Parameter Enter/Edit - Multiple Automated Dispensing Devices**

```
Select OPTION NAME: PSO SITE PARAMETERS Site Parameter Enter/Edit
Site Parameter Enter/Edit
Outpatient Pharmacy software - Version 7.0
Division: ALBANY 500 
          You are logged on under the ALBANY division.
Select PROFILE PRINTER: HOME// GENERIC INCOMING TELNET
Select LABEL PRINTER: HOME// GENERIC INCOMING TELNET
OK to assume label alignment is correct? YES// 
Bingo Board Display: OUTPATIENT// 
Select SITE NAME: ALBANY 500 
Would you like to see all site parameters for this division? Y// NO
NAME: ALBANY// ^DISPENS
     1 DISPENSE DNS NAME 
     2 DISPENSE DNS PORT 
     3 DISPENSING SYSTEM PRINTER 
CHOOSE 1-3: 3 DISPENSING SYSTEM PRINTER
Select DISPENSING SYSTEM PRINTER: DEVINFO$PRT
   DISPENSING SYSTEM PRINTER: DEVINFO$PRT // 
  Select DNS NAME: OPTIFILL1 14.4.146.1 9021
    DNS NAME: OPTIFILL1//
          CATEGORY: ANY//
  Select DNS NAME: SCRIPTCENTER 14.4.239.2 9086
    DNS NAME: SCRIPTCENTER // 
     CATEGORY: STORAGE//
   Select DNS NAME: 
Select DISPENSING SYSTEM PRINTER:
```
• Before adding a "DNS NAME", the entry must first be added to the PHARMACY AUTOMATED DISPENSING DEVICES file (#52.53) using the Enter/Edit Automated Dispensing Devices [PSO AUTO DISPENSING DEVICE] option.

<span id="page-20-0"></span>• The CATEGORY field is a set of codes and is a required field. Categories provide the flexibility of routing RXs to different automated dispensing devices. The following are the valid codes:

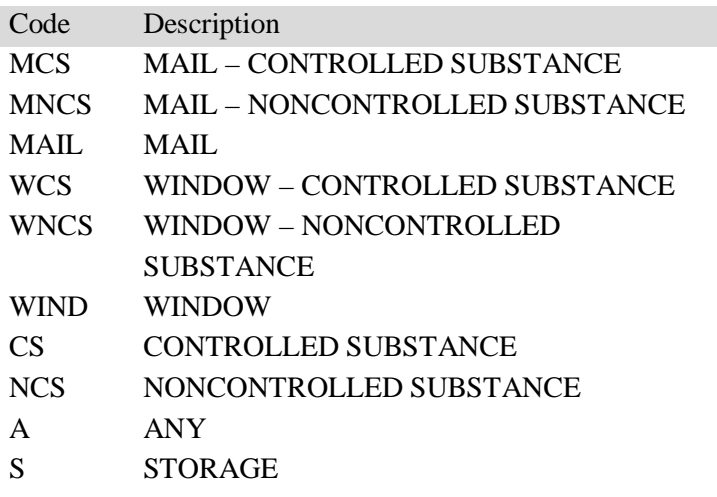

**Note:** The "ANY" category is only allowed (with the exception of S-storage) if no other categories are selected for the automated dispensing device and vice versa (i.e., if any other category is selected for the automated dispensing device, then the "ANY" category shall not be selectable). The "ANY" category will not work with any other category except "STORAGE".

**Note:** "STORAGE" denotes a 24/7 prescription pickup kiosk that stores prescriptions filled electronically by pharmacy and enables pharmacy customers to pick up their prescriptions without waiting in line. It enhances patient satisfaction, ensures the right prescription is delivered to the right patient thus enhancing patient safety, saving pharmacy time, and giving inventory control over the medications dispensed.

The "S" category is allowed in combination with other categories and as standalone.

#### **Example: Allowable Category Combinations**

Allowable Category combinations when associating multiple automated dispensing devices to one dispensing printer: 1. MCS, MNCS, WCS, WNCS, S\* 2. MCS, MNCS, WIND, S\* 3. WCS, WNCS, MAIL, S\* 4. CS, MNCS, WNCS, S\* 5. NCS, WCS, MCS, S\* 6. MAIL, WIND, S\* 7. CS, NCS, S\* 8. ANY, S\* 9. S\* \*Multiple storage devices can be associated with one dispensing printer. To avoid conflict, only certain category permutations shall be allowed. For example, users shall not be able to define categories of MCS to one automated dispensing device and MAIL for a different automated dispensing device linked to the same dispensing printer. Otherwise, a controlled substance Rx with a route of Mail would have the potential of being routed to two different automated dispensing devices, which presents a conflict. Within each set identified above, there can be any combination within each category (for example in #1, categories MCS and WNCS can both be defined for a dispensing printer).

Again, the "ANY" category will not work with any other category except "STORAGE".

The software will not allow the same category to be defined for different automated dispensing devices associated with a printer.

**Note:** In order to exit the CATEGORY field, you must either enter ^ DNS NAME or select the "S" category.

#### **View Provider [PSO PROVIDER INQUIRE]**

This option provides a way to quickly look up basic data for a single provider.

Select Supervisor Functions Option: **VIEW** Provider Select Provider: **OPPROVIDER, THREE** OPPROVIDER, THREE TO PROVIDER Name: OPPROVIDER, THREE Initials: TO<br>NON-VA Prescriber: No Exclusionary Check Performed: Tax ID:<br>Date Exclusionary List Checked: On Exclusionary List: Exclusionary Checked By: Authorized to Write Orders: Yes Requires Cosigner: No DEA# DEA# Class: WA# Class: VA# Type: Unknown Remarks: Synonym(s): TO Service/Section: PHARMACY Select Provider:

<span id="page-24-0"></span>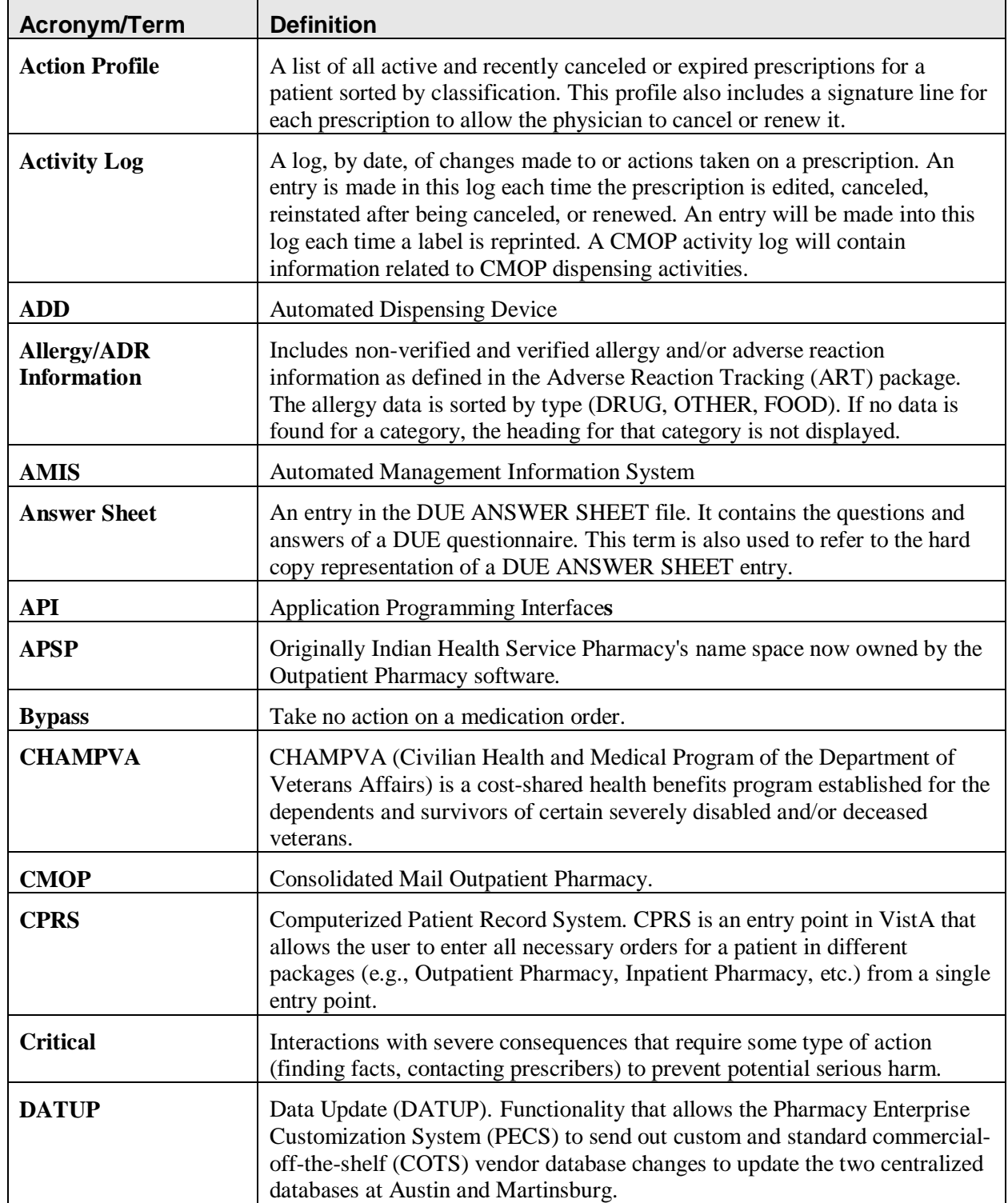

The following table provides definitions for common acronyms and terms used in this manual.

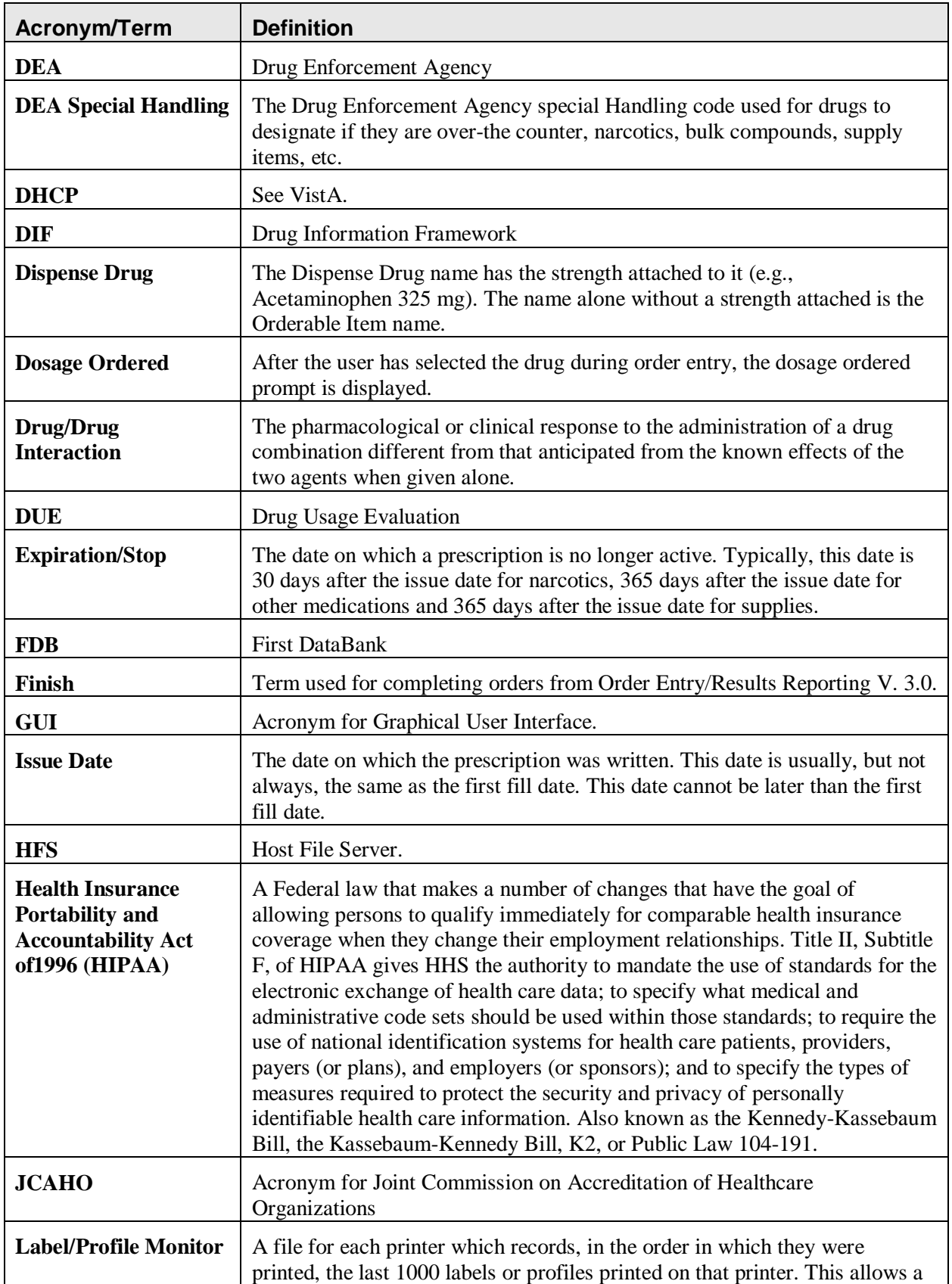

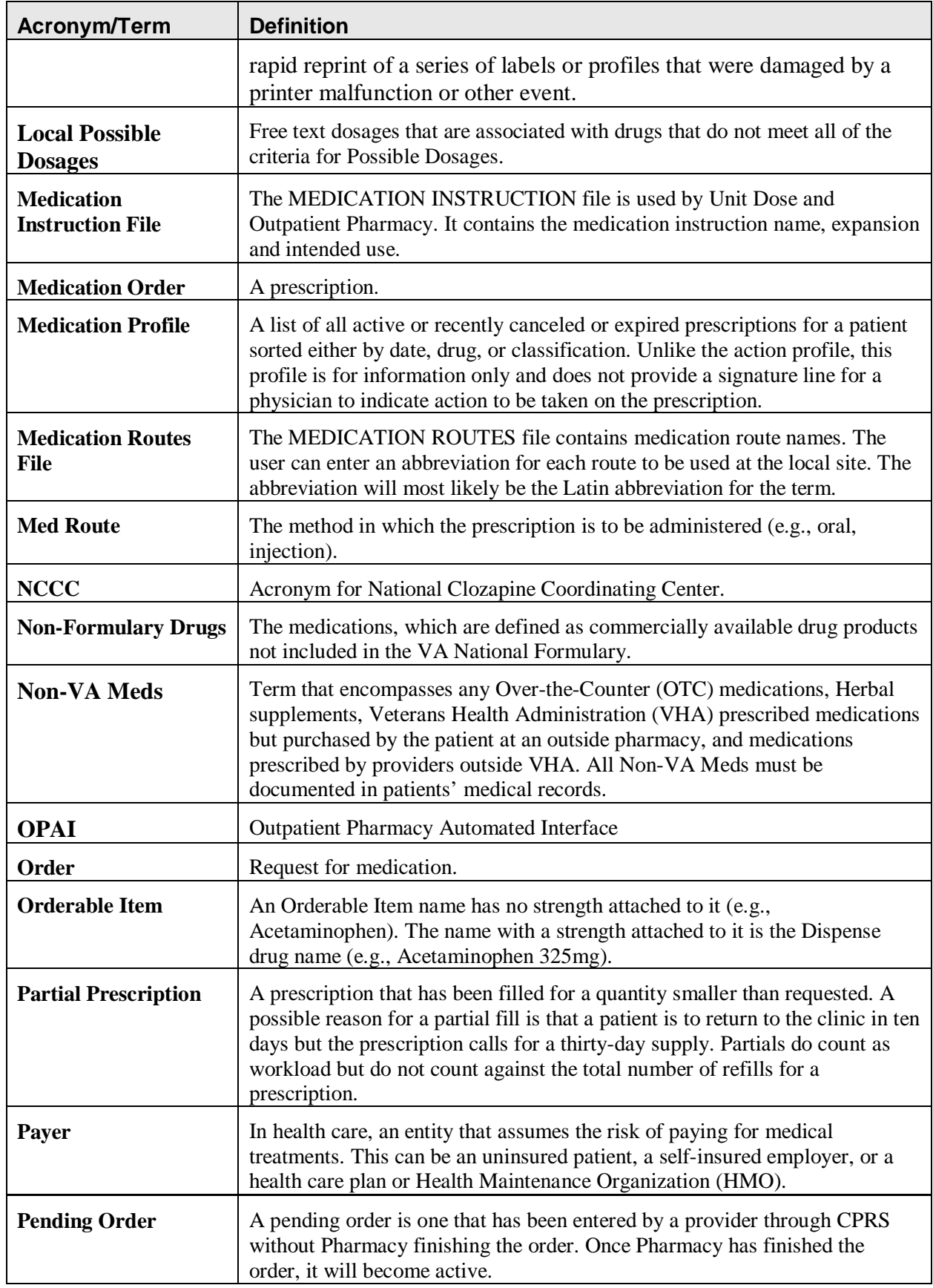

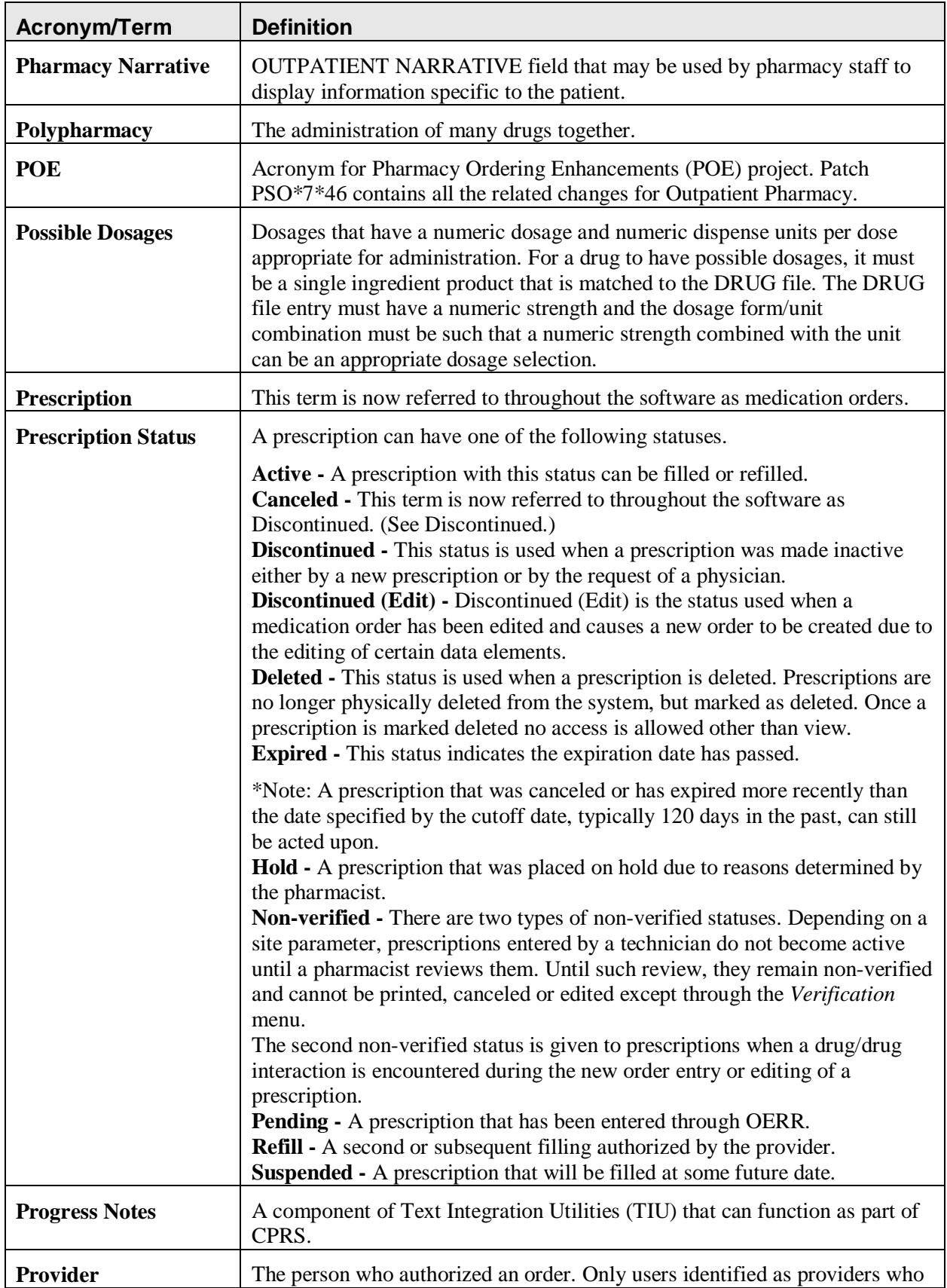

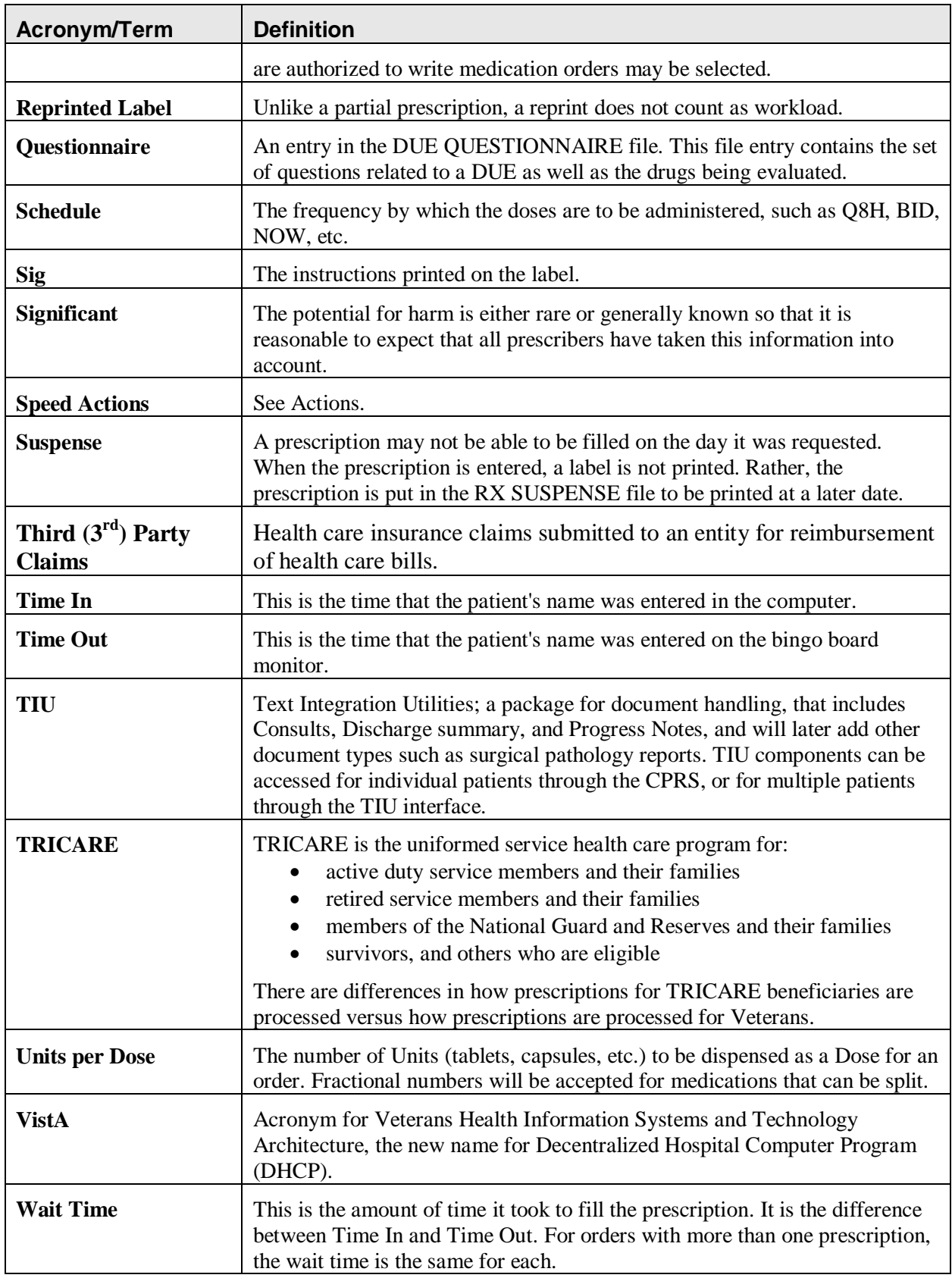